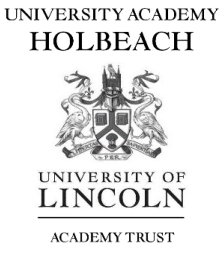

# SIMS Options Walkthrough

Both parents and students can access SIMS Options, with parents needing to give consent once the student's choices have been picked.

### **Step 1**

All Year 9 students have been invited to use SIMs Students via their school email, to complete the registration, they need to follow the link and sign up using SIMS ID. Alternatively they can use Gmail, Microsoft, Facebook, Twitter or Office 365.

## **Step 2**

You can access SIMS options either through the SIMS Parent/ Student App or through sims-options.co.uk where you will be asked to login (please use your Parent App login details):

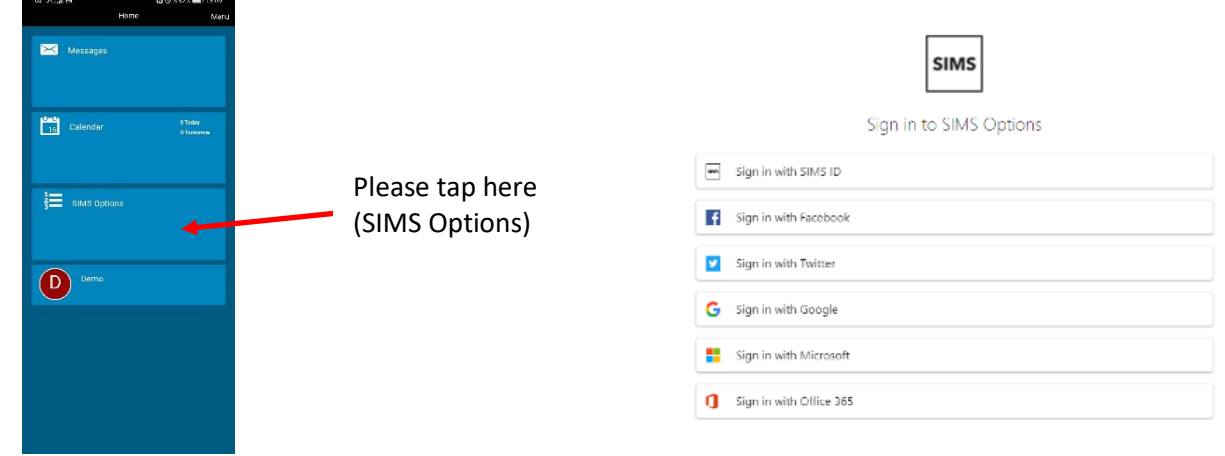

## **Step 3**

You will see the following screen (the screen shown is similar across all devices):

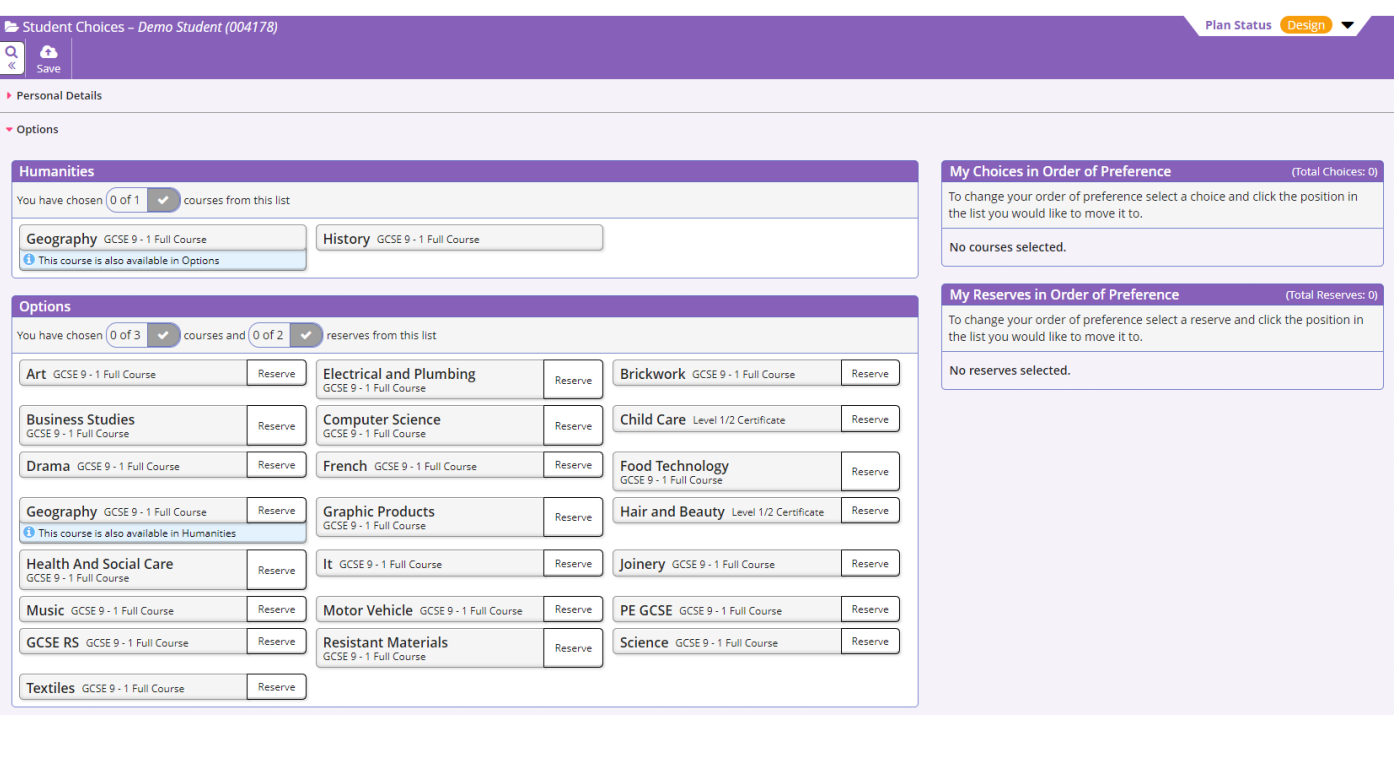

#### **Step 4**

To select a first choice click or tap on the subject name, once selected this should turn blue and appear in your Choices list. To make a reserve choice, click on the reserve button next to the subject, this will turn that subject choice orange and these will then appear in your reserve list:

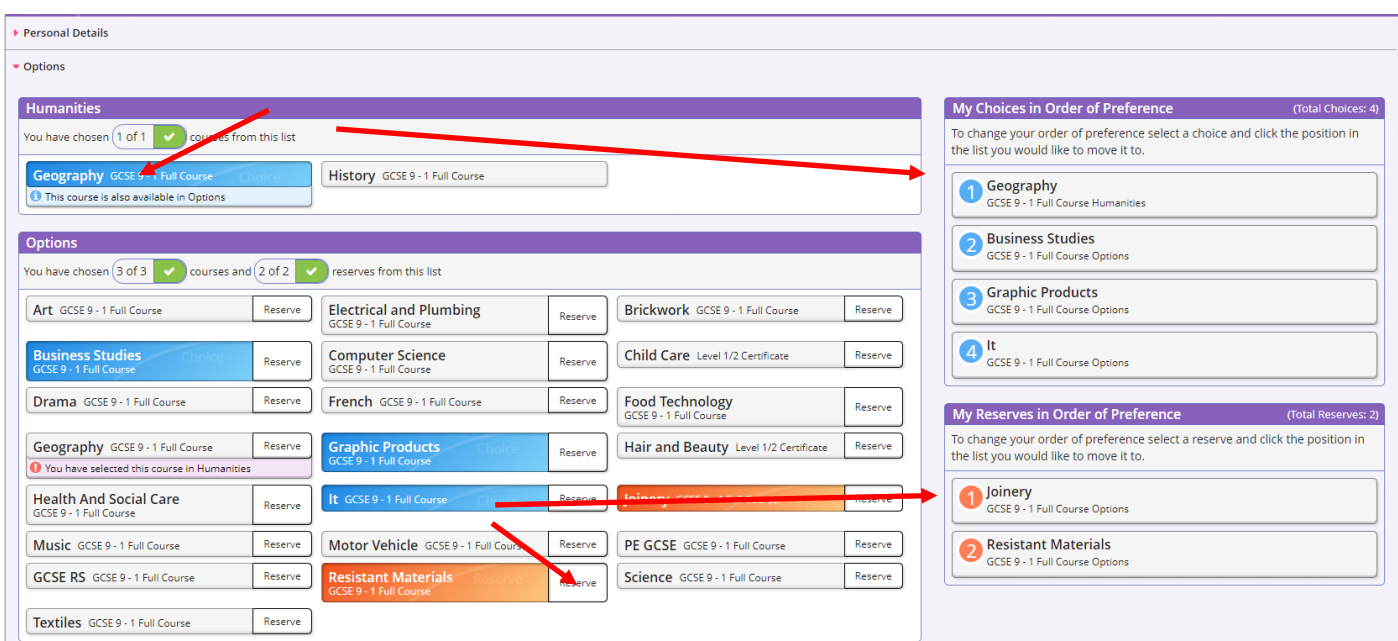

#### **Step 5**

Once the student's options have been selected, the parent or guardian will need to sign into SIMS Options and approve the option choices by ticking the parental approval box.

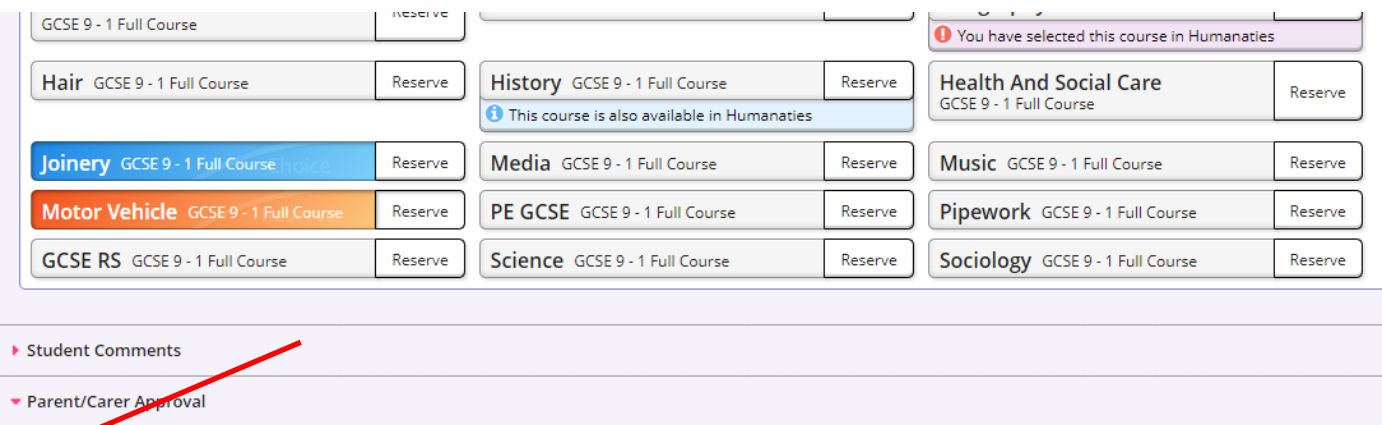

Parent/Carer Approval

Please note, options choices are not given on a first come first served basis. We aim to give all students as many first choices as possible.

If you have any issues accessing SIMS Parent or Options Online, please contact Mr Lockwood by phone or email [\(Stephen.lockwood@uolat.co.uk\)](mailto:Stephen.lockwood@uolat.co.uk).

For any other issues regarding Options, please contact Mrs Oddie.